# 用户操作手册

捷利港信软件(深圳)有限公司

#### 目录

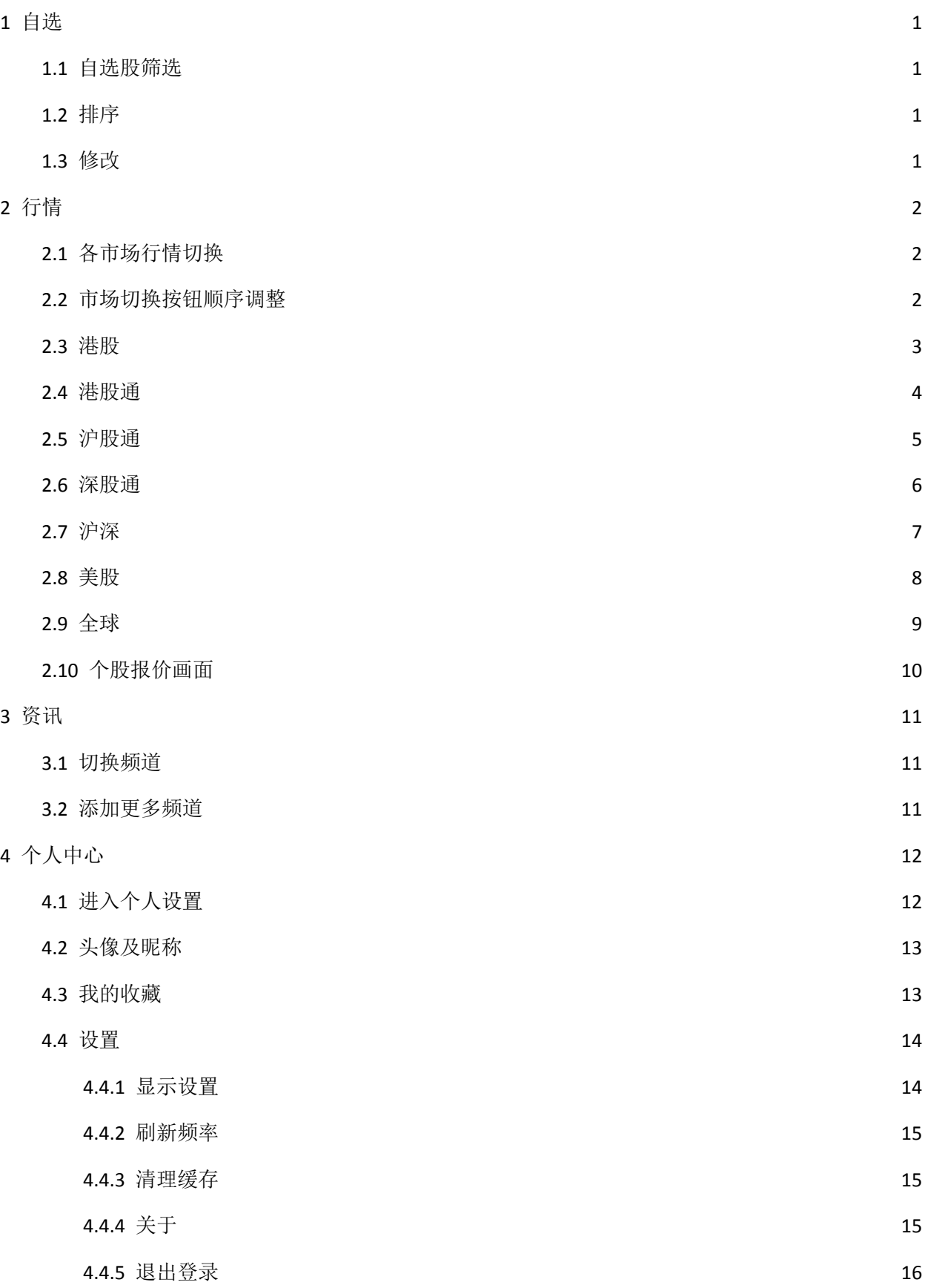

# <span id="page-2-0"></span>1 自选

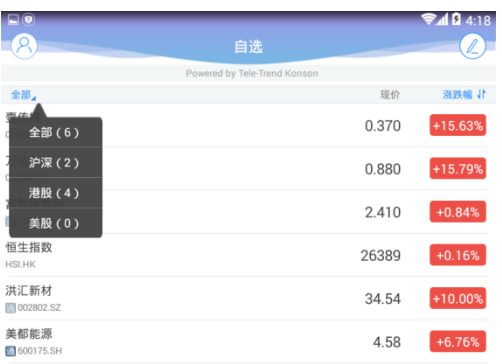

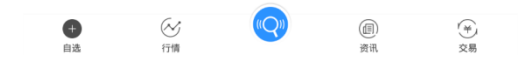

#### <span id="page-2-1"></span>1.1 自选股筛选

如上图,点击全部可以根据市场进行筛选

#### <span id="page-2-2"></span>1.2 排序

列表的涨跌幅字段右面带有 , 表示该字段可以点击排序

#### <span id="page-2-3"></span>1.3 修改

自选股的修改包括

- 1. 调整顺序、删除:点击自选股画面右上角的 2, 可以进入编辑画面进行顺序调整, 删除
- 2. 添加、删除: 在股票搜索页面和个股报价画面(点击行情列表中的某只股票后进入)都可以 进行添加和删除

# <span id="page-3-0"></span>2 行情

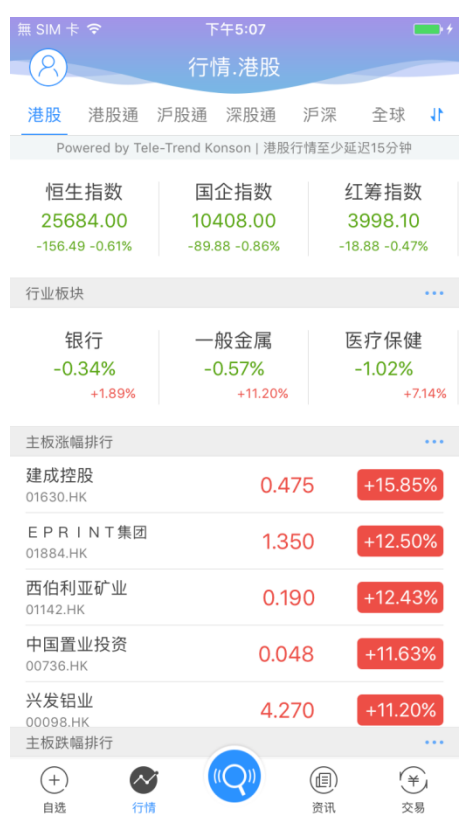

# <span id="page-3-1"></span>2.1 各市场行情切换

各市场行情可以通过行情页面顶上的 tab 按钮进行切换

# <span id="page-3-2"></span>2.2 市场切换按钮顺序调整

点击行情页面右上角的 找钮,可以进入调整画面, 对各市场切换 tab 按钮的顺序进行调整

#### <span id="page-4-0"></span>2.3 港股

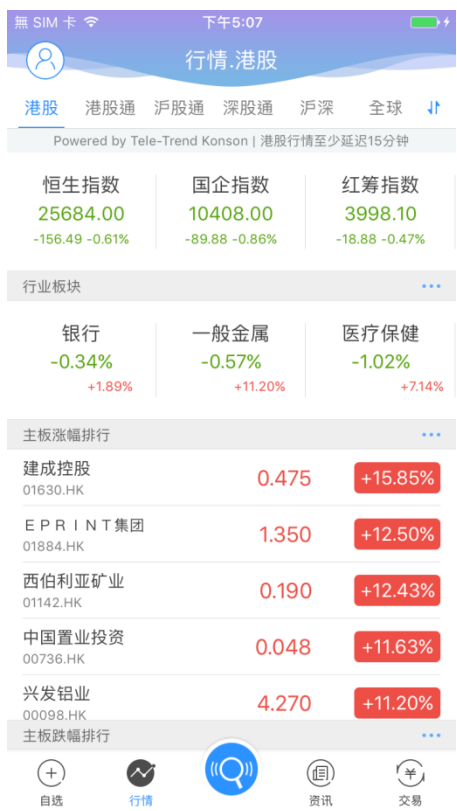

港股行情画面包括三大指数,行业板块及其领涨股,主板涨幅、跌幅排行,创业板涨幅、跌幅排 行,牛熊证成交额排行、认股证成交额排行。

并且各排行标题的右边有 ... 按钮的,表示点击后,可以进入详细画面,查看完整的排行数据

#### <span id="page-5-0"></span>2.4 港股通

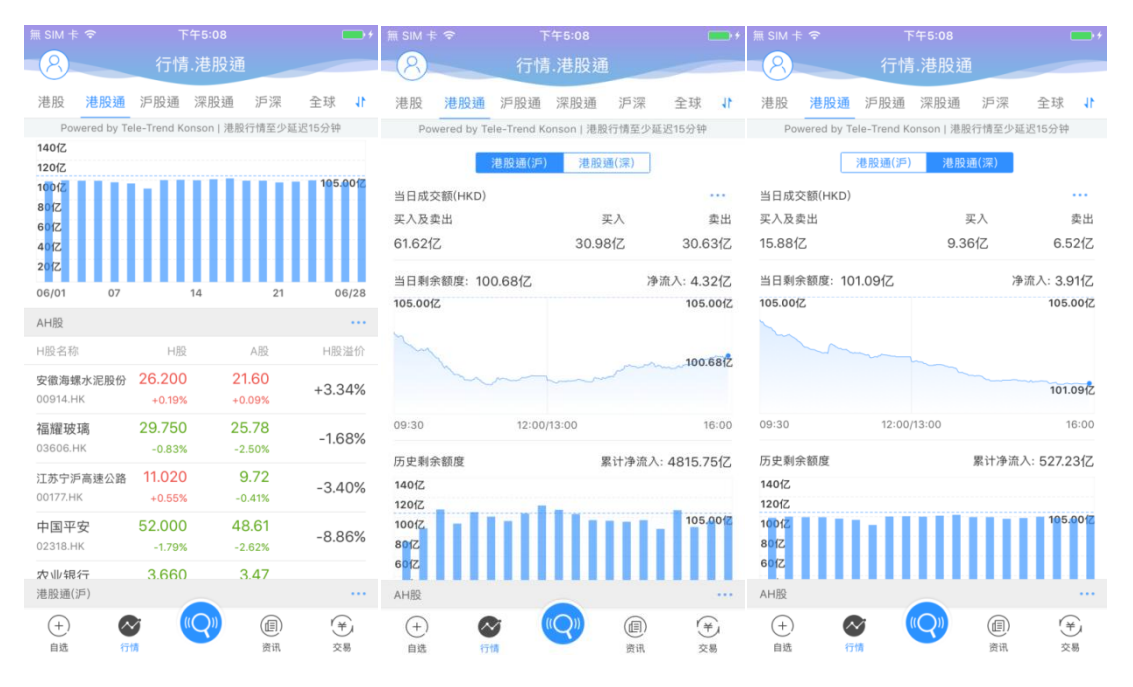

港股通行情包括港股通沪和港股通深的成交额信息、剩余额度等信息,AH 股中港股部分的行情列 表,港股通沪中港股部分行情列表,港股通深中港股部分的行情列表

成交额信息标题右边有 ... 按钮, 点击可以查看每日收市后更新的十大成交活跃股列表 各行情列表标题的右边有 ... 按钮的, 表示点击后, 可以进入详细画面, 查看完整的行情列表数

据

#### <span id="page-6-0"></span>2.5 沪股通

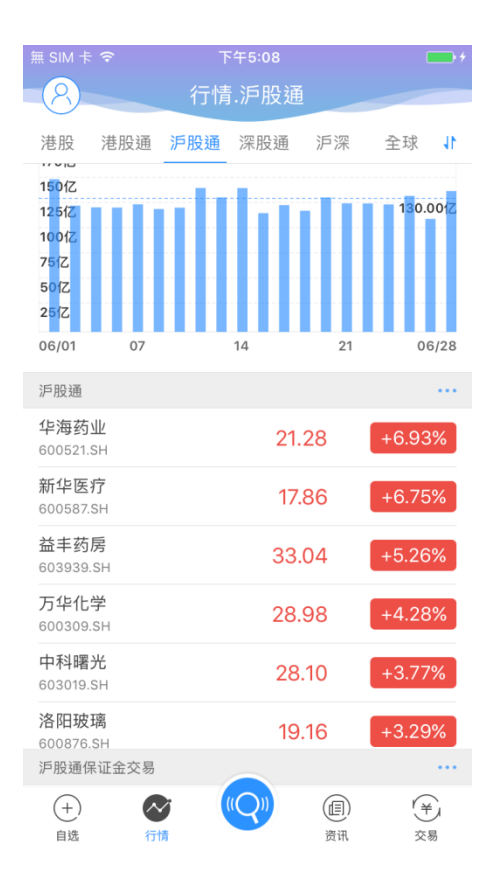

沪股通行情包括:沪股通的成交额信息、剩余额度等信息,沪股通行情列表,沪股通保证金交易 行情列表

成交额信息标题右边有 ... 按钮, 点击可以查看每日收市后更新的十大成交活跃股列表

并且各行情列表标题的右边有 ... 按钮的,表示点击后,可以进入详细画面,查看完整的行情列 表数据

#### <span id="page-7-0"></span>2.6 深股通

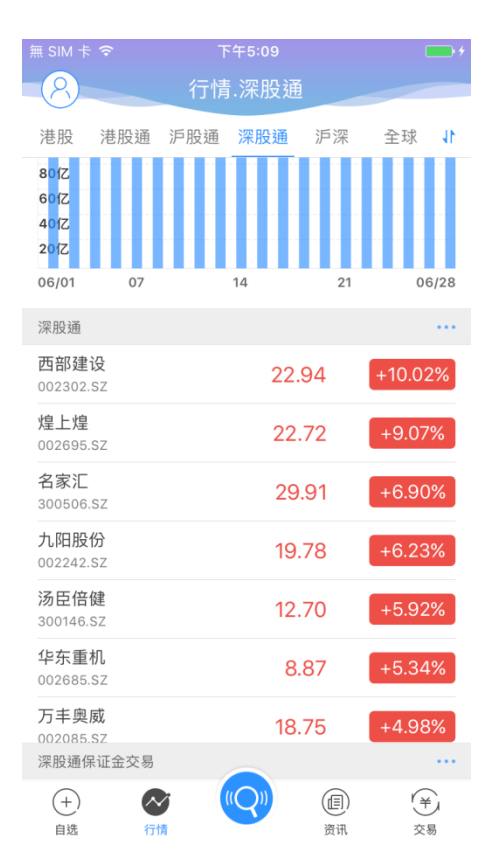

深股通行情包括:深股通的成交额信息、剩余额度等信息,深股通行情列表,深股通保证金交易 行情列表

成交额信息标题右边有 ... 按钮, 点击可以查看每日收市后更新的十大成交活跃股列表

并且各行情列表标题的右边有 ... 按钮的,表示点击后,可以进入详细画面,查看完整的行情列 表数据

#### <span id="page-8-0"></span>2.7 沪深

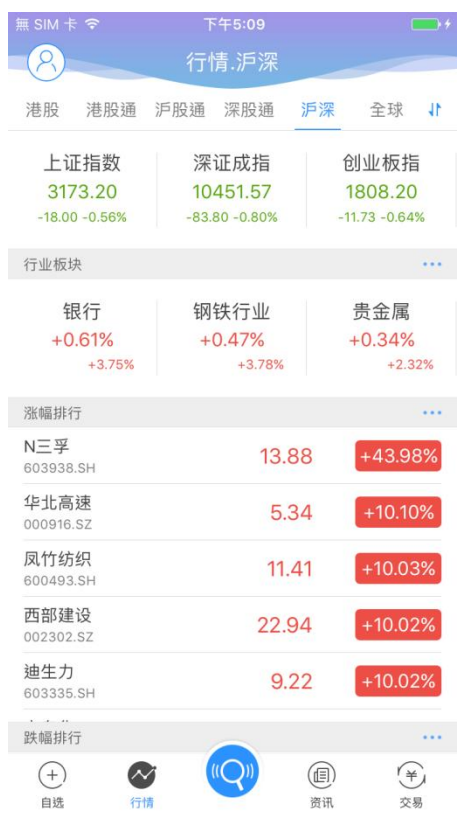

沪深行情包括:上证指数,深证成指,创业板指,行业板块及其领涨股、涨幅排行、跌幅排行 并且各排行标题的右边有 ... 按钮的,表示点击后,可以进入详细画面,查看完整的排行数据

#### <span id="page-9-0"></span>2.8 美股

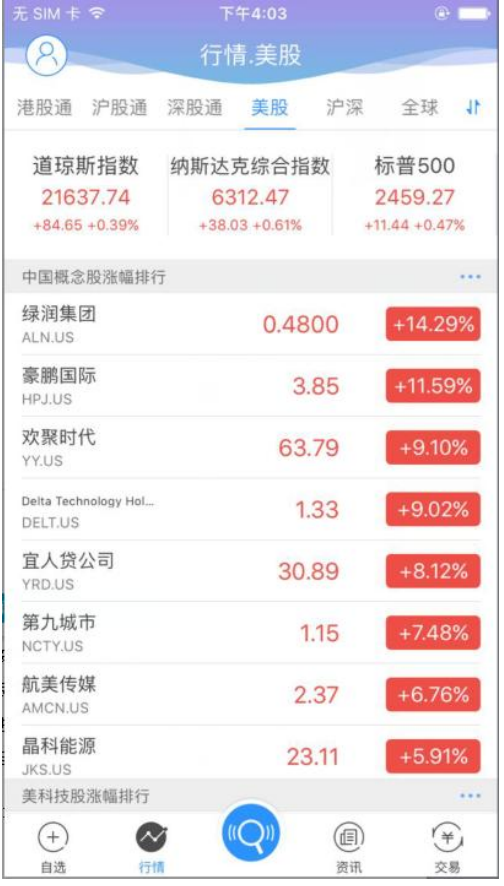

美股行情包括:道琼斯指数、纳斯达克综合指数、标普 500、中国概念股涨幅排行、美科技股涨 幅排行、美股涨幅排行

## <span id="page-10-0"></span>2.9 全球

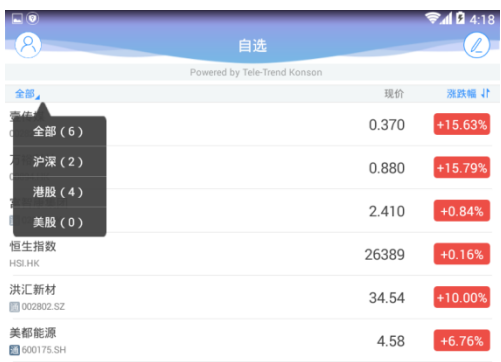

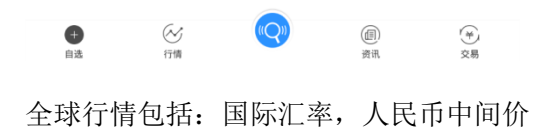

#### <span id="page-11-0"></span>2.10 个股报价画面

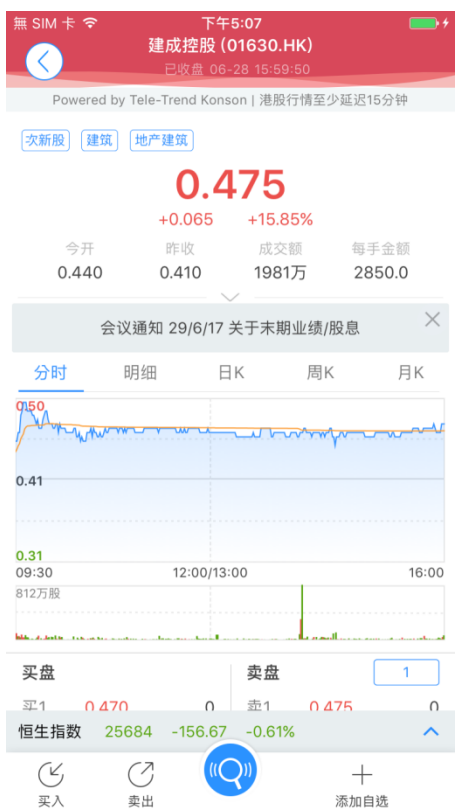

个股报价画面包括:个股的基本报价数据,图标数据,买卖盘数据,资金流向数据、公告、新闻、 简况、财务等数据,关联指数数据

点击关联数据,可以弹出该指数的简要图标数据

如果用户有港股实时行情权限,并且当前为港股股票,登陆后,在买盘的右边,将出现"大利市" 按钮,点击后可进入大利市模式;在卖盘的右边,根据权限也可以进行 1 档、5 档、10 档的切换。

在画面的底部,有买入、卖出按钮,可以快捷进入交易画面;同时,如果当前股票还没有添加自 选股的话,底部将有"添加自选"的按钮,可以点击后,添加到自选股列表中,如果该股票已经添加到  $\times$ 自选股,则底部有 已添加 按钮,点击后,可以从自选股列表删除。

<span id="page-12-0"></span>3 资讯

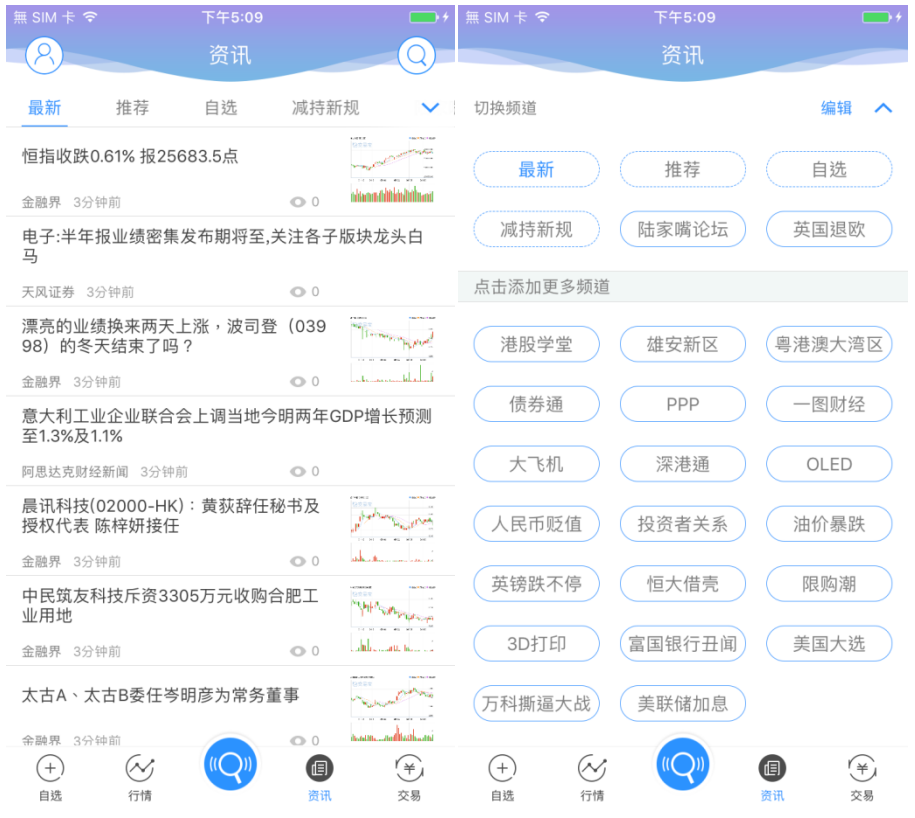

资讯模块分很多频道,如:最新、推荐、自选、减持新规等等,

### <span id="page-12-1"></span>3.1 切换频道

资讯频道可以通过资讯页面顶上的 tab 按钮进行切换

#### <span id="page-12-2"></span>3.2 添加更多频道

- 1. 点击频道切换 tab 的最右边的 > 按钮, 可以点击推荐的频道, 来添加更多的频道
- 2. 点击右上角的 <sup>1</sup> 按钮, 可以输入关键字进行搜索, 并点击 + 按钮, 来添加更多的频道

# <span id="page-13-0"></span>4 个人中心

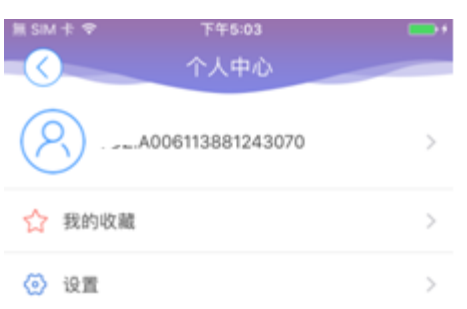

# <span id="page-13-1"></span>4.1 进入个人设置

在各个画面的左上角,都有 2 按钮,点击后可以进入个人设置 登入后会显示昵称及头像,我的收藏,设置

#### <span id="page-14-0"></span>4.2 头像及昵称

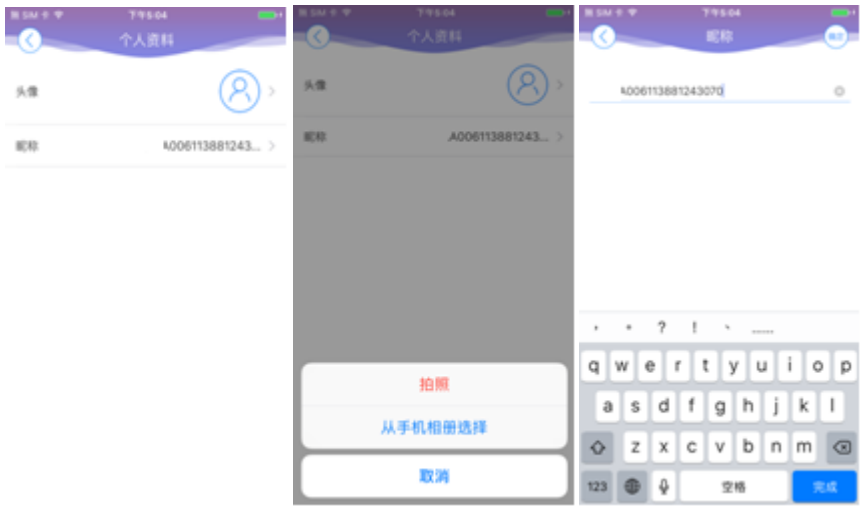

进入头像及昵称,可以对头像进行修改,和昵称进行修改

# <span id="page-14-1"></span>4.3 我的收藏

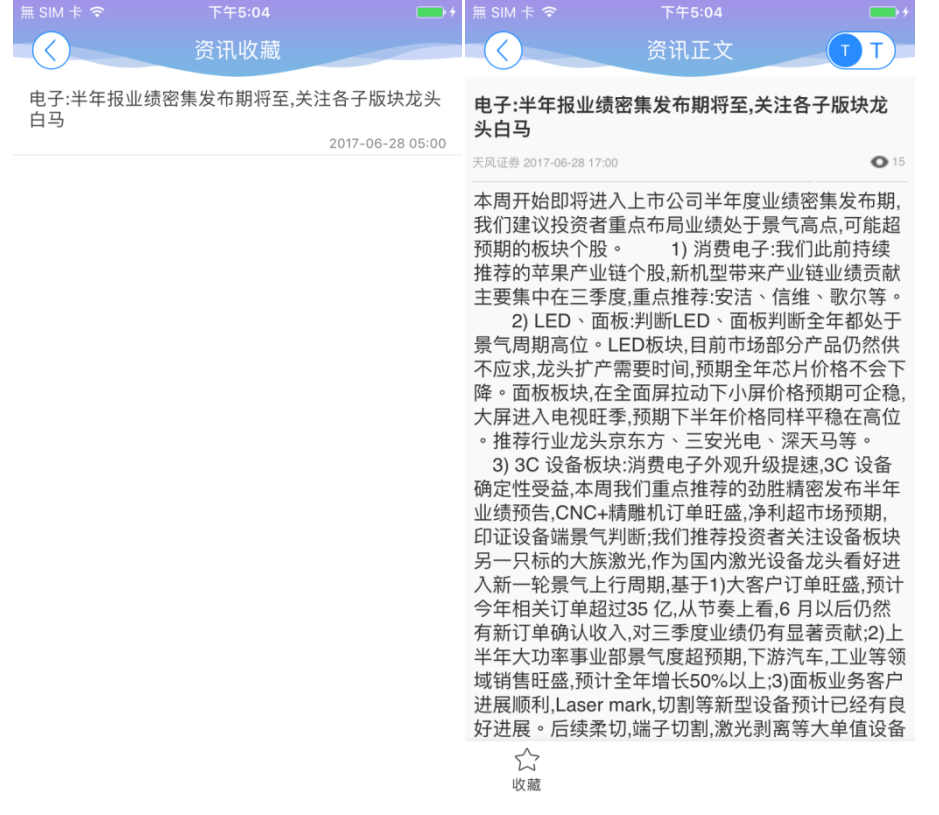

点击我的收藏后,可以查看收藏的资讯列表,并且点击资讯后,可以查看该资讯的内容

#### <span id="page-15-0"></span>4.4 设置

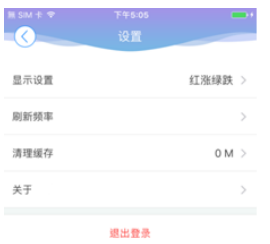

点击设置,后可以进入显示设置,刷新频率,清理缓存,关于,退出登录

# <span id="page-15-1"></span>**4.4.1** 显示设置

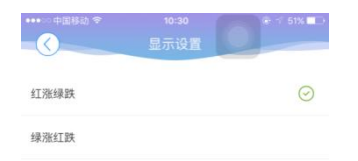

点击显示设置选择红涨绿跌,绿涨红跌。

#### <span id="page-16-0"></span>**4.4.2** 刷新频率

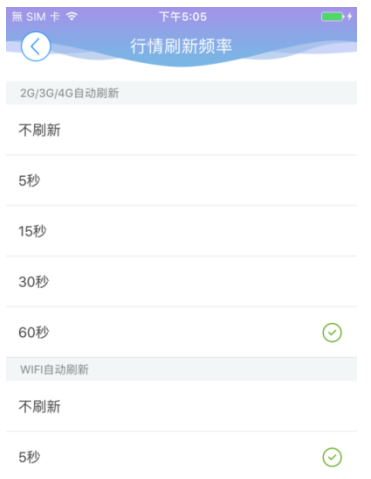

### <span id="page-16-1"></span>**4.4.3** 清理缓存

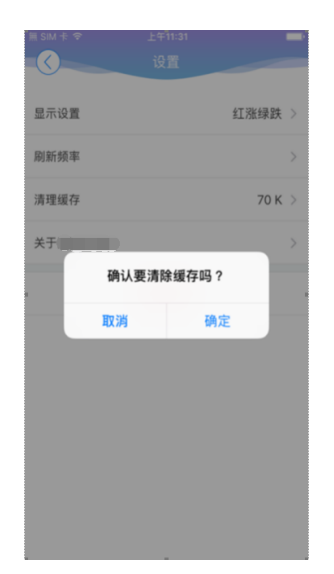

## <span id="page-16-2"></span>**4.4.4** 关于

点击后,可以查看相关的产品信息、联系方式及免责声明

#### <span id="page-17-0"></span>**4.4.5** 退出登录

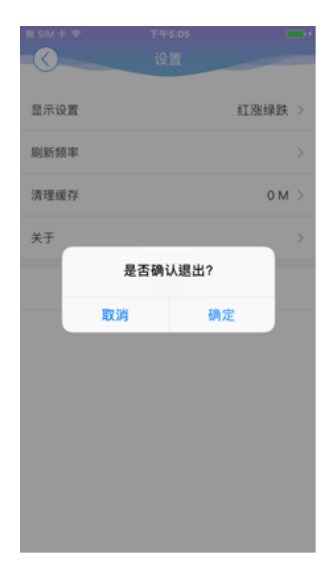

点击退出登录,确定或取消退出行情登录。